## **PRESENTAZIONE TELEMATICA DICHIARAZIONI DI CONFORMITA IMPIANTI** ART. 11 DM 37/2008

www.impresainungiorno.gov.it

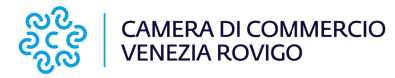

La presente guida illustra come compilare l'adempimento telematico relativo al deposito presso lo sportello unico per l'edilizia della dichiarazione di conformità, in base a quanto previsto dall'art. 11, comma 1, del DM 37/2008

#### *Art. 11.*

1. Per il rifacimento o l'installazione di nuovi impianti di cui all'articolo 1, *comma 2, lettere a), b), c), d), e), g) ed h), relativi ad edifici per i quali è già stato rilasciato il cerficato di agibilità, fermi restando gli obblighi di acquisizione di a di assenso comunque denomina, l'impresa installatrice deposita, entro 30 giorni dalla conclusione dei lavori, presso lo sportello unico per l'edilizia, di cui all'arcolo 5 del decreto del Presidente della Repubblica 6 giugno 2001, n. 380 del comune ove ha sede l'impianto, la dichiarazione di*  conformità ed il progetto redatto ai sensi dell'articolo 5, o il certificato di *collaudo degli impian installa, ove previsto dalle norme vigen.*

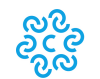

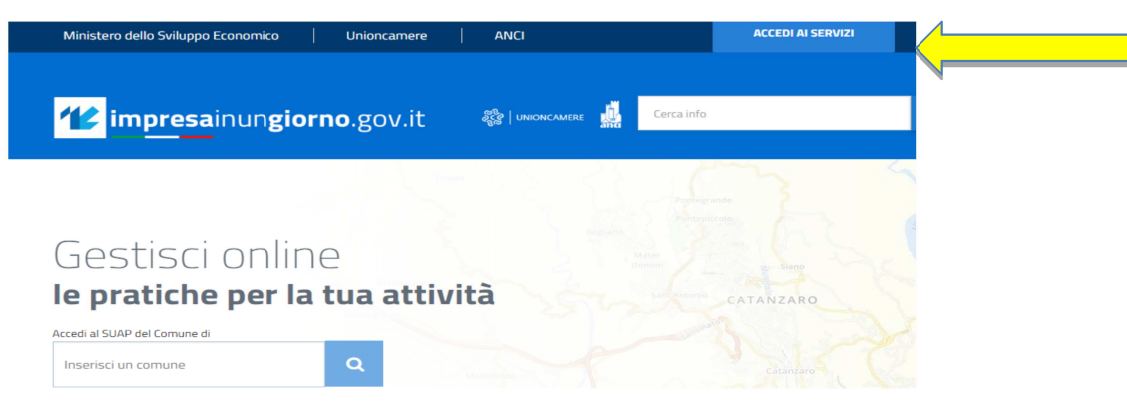

Operazione preliminare al fine di poter iniziare ad operare con questa necessario che l'Utente si registri al portale SUAP procedura è www.impresainungiorno.gov.it, mediante la funzione "ACCEDI AI SERVIZI"

Questa registrazione si fa una sola volta, poi è valida per sempre.

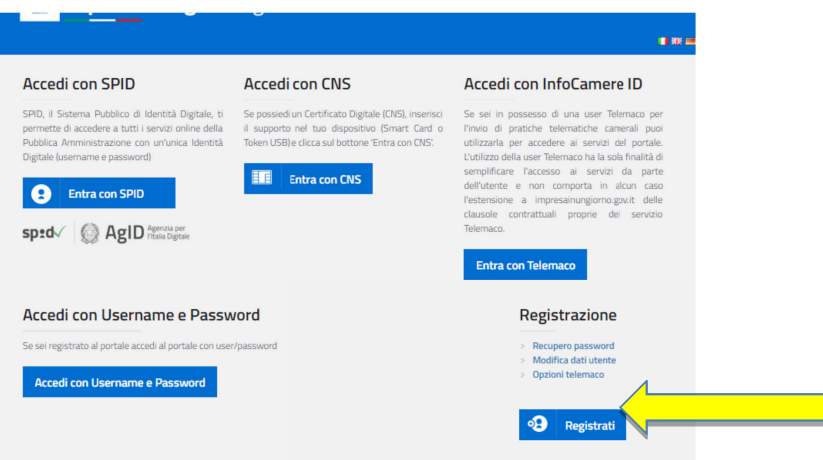

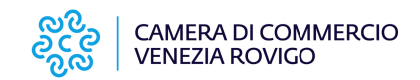

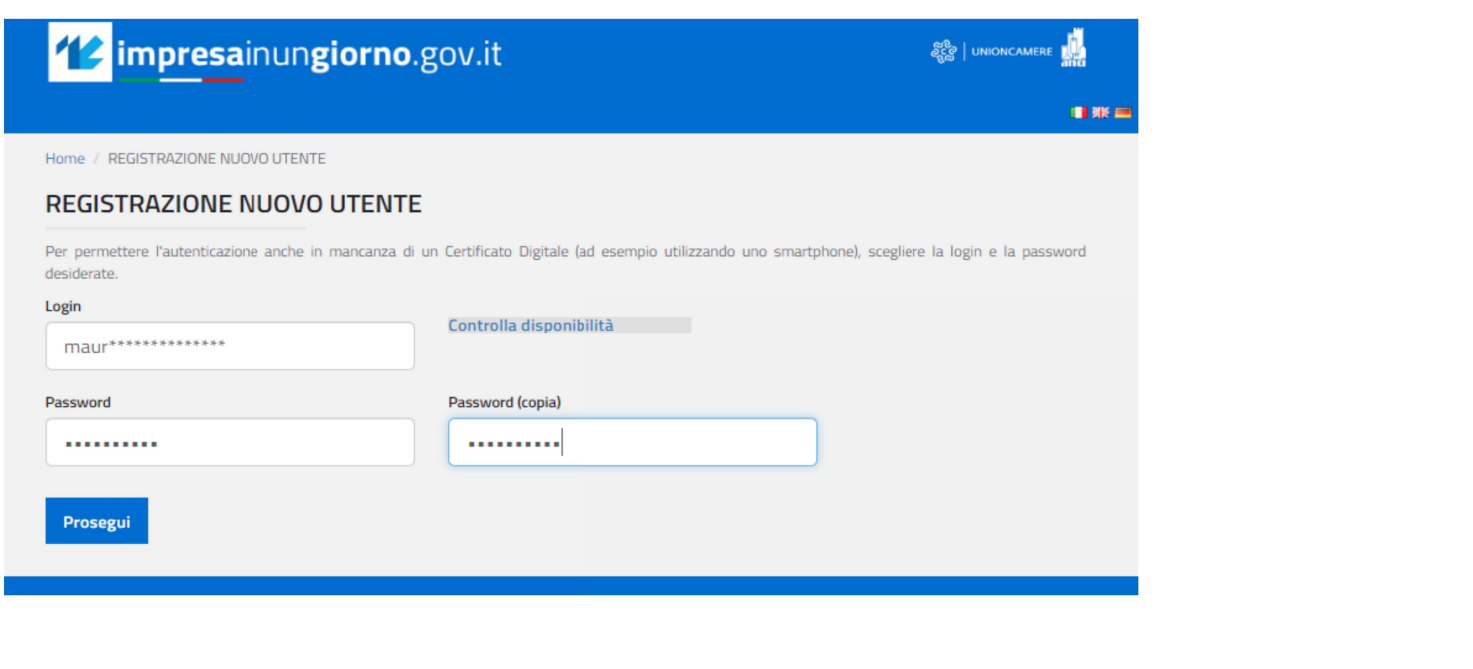

Si dovrà creare un proprio account mediante la creazione di una userid e password

La password dovrà essere alfanumerica e contenere almeno 8 caratteri e non più di 35

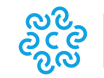

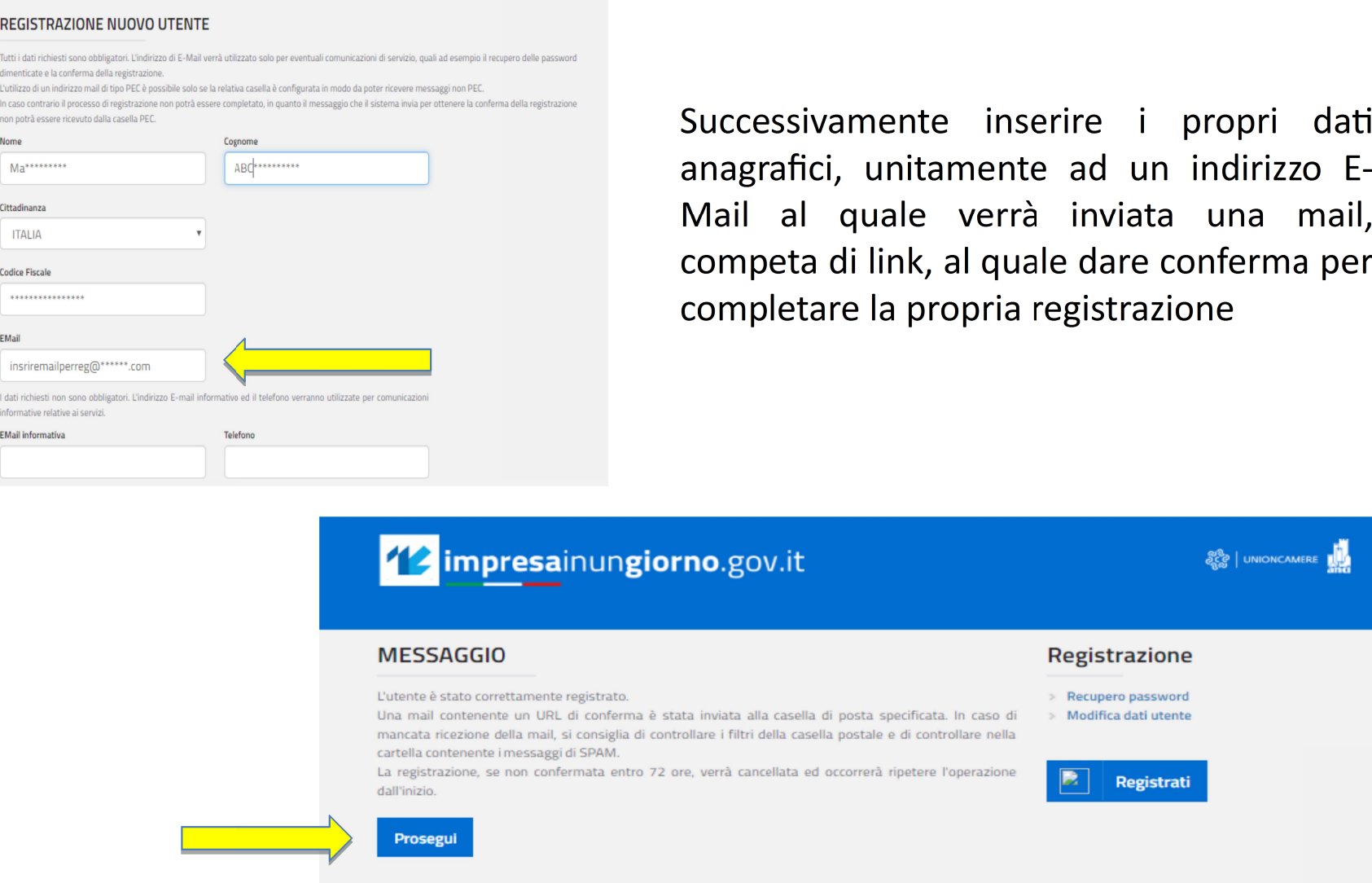

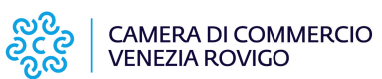

Home / REGISTRAZIONE NUOVO UTENTE

# Dichiarazioni di Conformità La compilazione della pratica

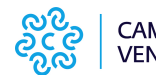

# www.impresainungiorno.gov.it

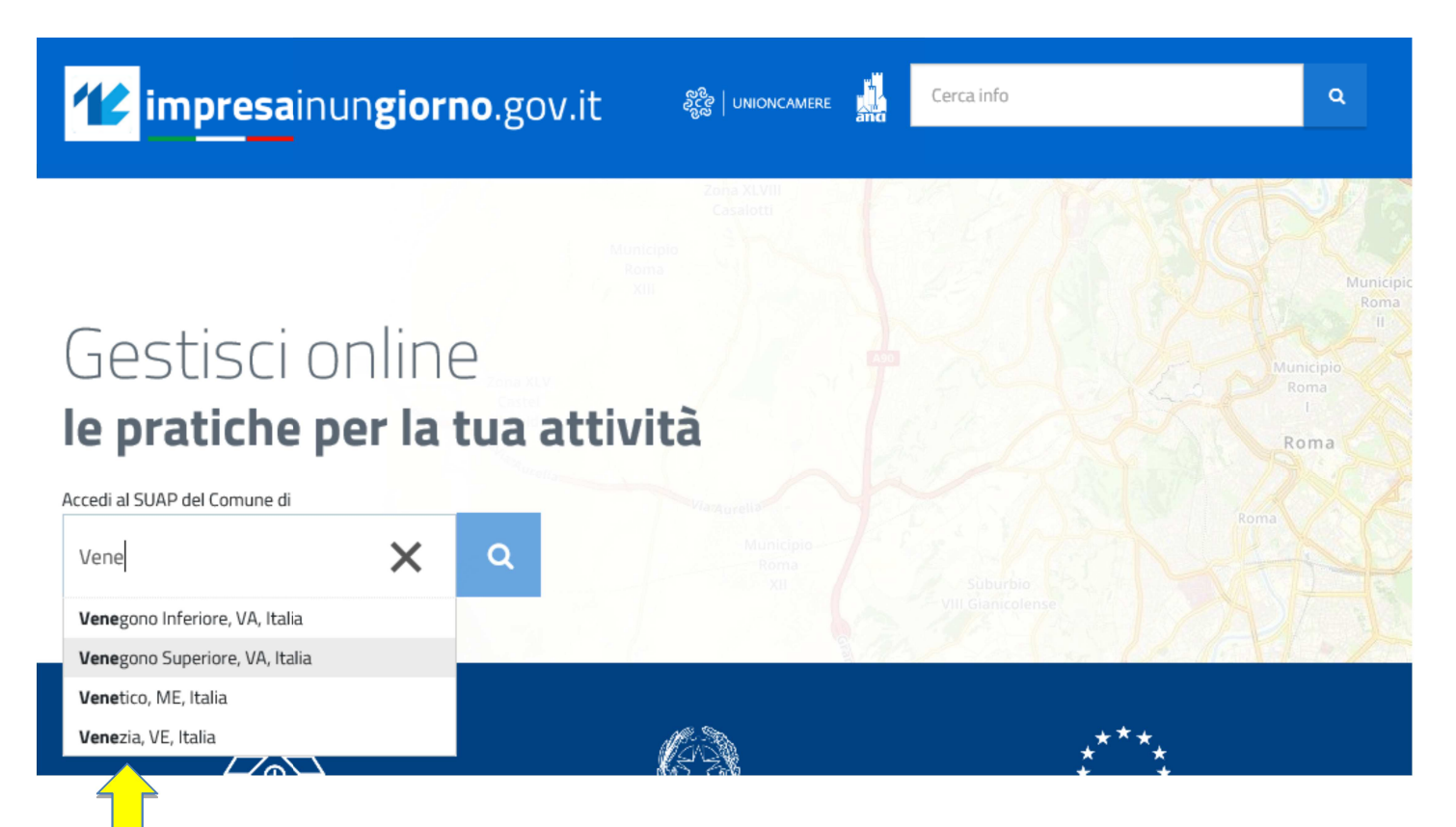

### INSERIRE IL COMUNE DOVE E' STATO EFFETTUATO L'INTERVENTO SULL'IMPIANTO

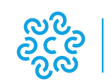

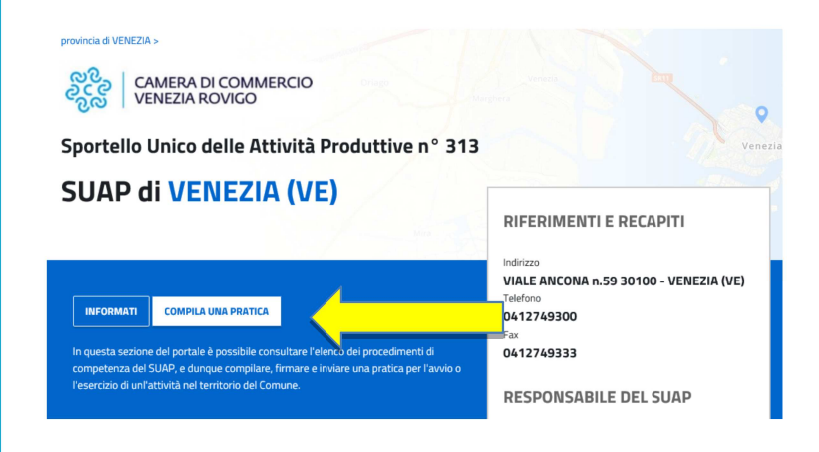

Se verrà visualizzatoil pulsante "COMPILA UNA PRATICA" ciò significa che il SUAP al quale si vorrà inviare la pratica ha aderito alla piattaforma impresainungiorno.gov.it e quindi possibile continuare nella sarà predisposizione dell'adempimento

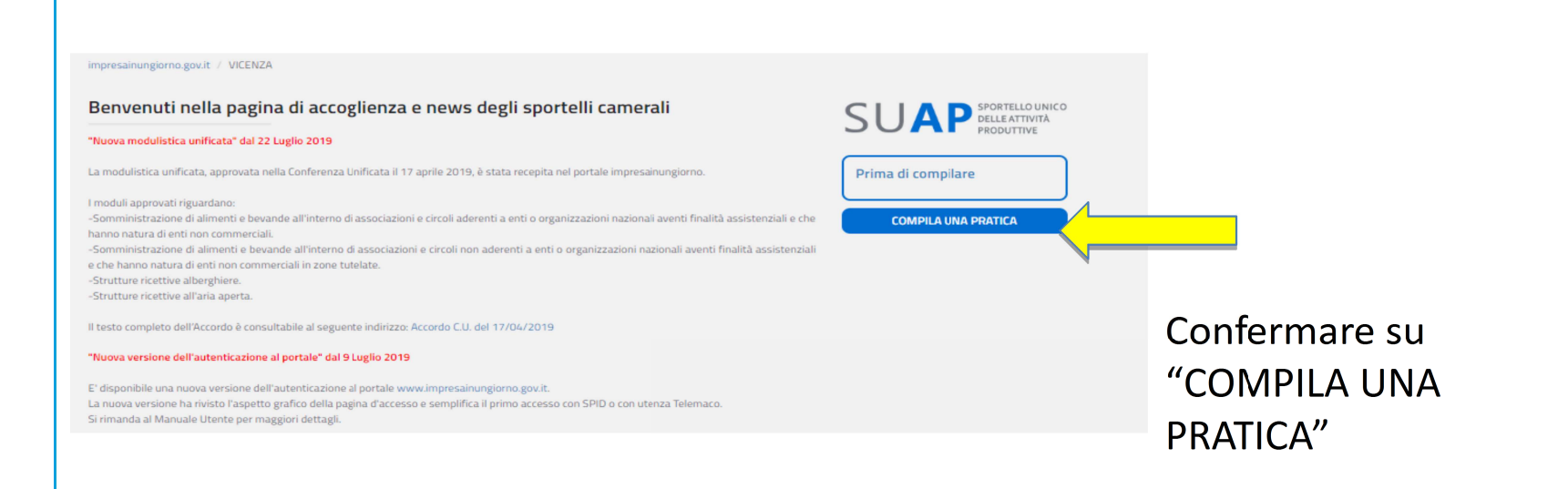

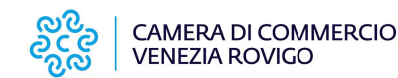

## <sup>72</sup> impresainungiorno.gov.it

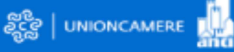

#### $\blacksquare$  as  $\blacksquare$

#### **Accedi con SPID**

SPID, il Sistema Pubblico di Identità Digitale, ti permette di accedere a tutti i servizi online della Pubblica Amministrazione con un'unica Identità Digitale (username e password)

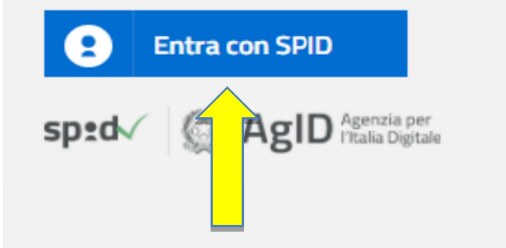

#### **Accedi con CNS**

Se possiedi un Certificato Digitale (CNS), inserisci il supporto nel tuo dispositivo (Smart Card o Token USB) e clicca sul bottone 'Entra con CNS'.

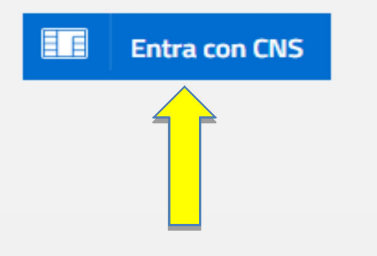

#### Accedi con InfoCamere ID

Se sei in possesso di una user Telemaco per l'invio di pratiche telematiche camerali puoi utilizzarla per accedere ai servizi del portale. L'utilizzo della user Telemaco ha la sola finalità di semplificare l'accesso ai servizi da parte dell'utente e non comporta in alcun caso l'estensione a impresainungiorno.gov.it delle clausole contrattuali proprie del servizio Telemaco.

**Entra con Telemaco** 

PER ACCEDERE E' NECESSARIA L'AUTENTICAZIONE TRAMTE SPID O CNS

QUALORA SI INTENDA ACCEDERE TRAMITE CNS E' NECESSARIO VERIFICARE LA CONFIGURAZIONE DEL DISPOSITIVO CHE SI INTENDE USARE.

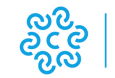

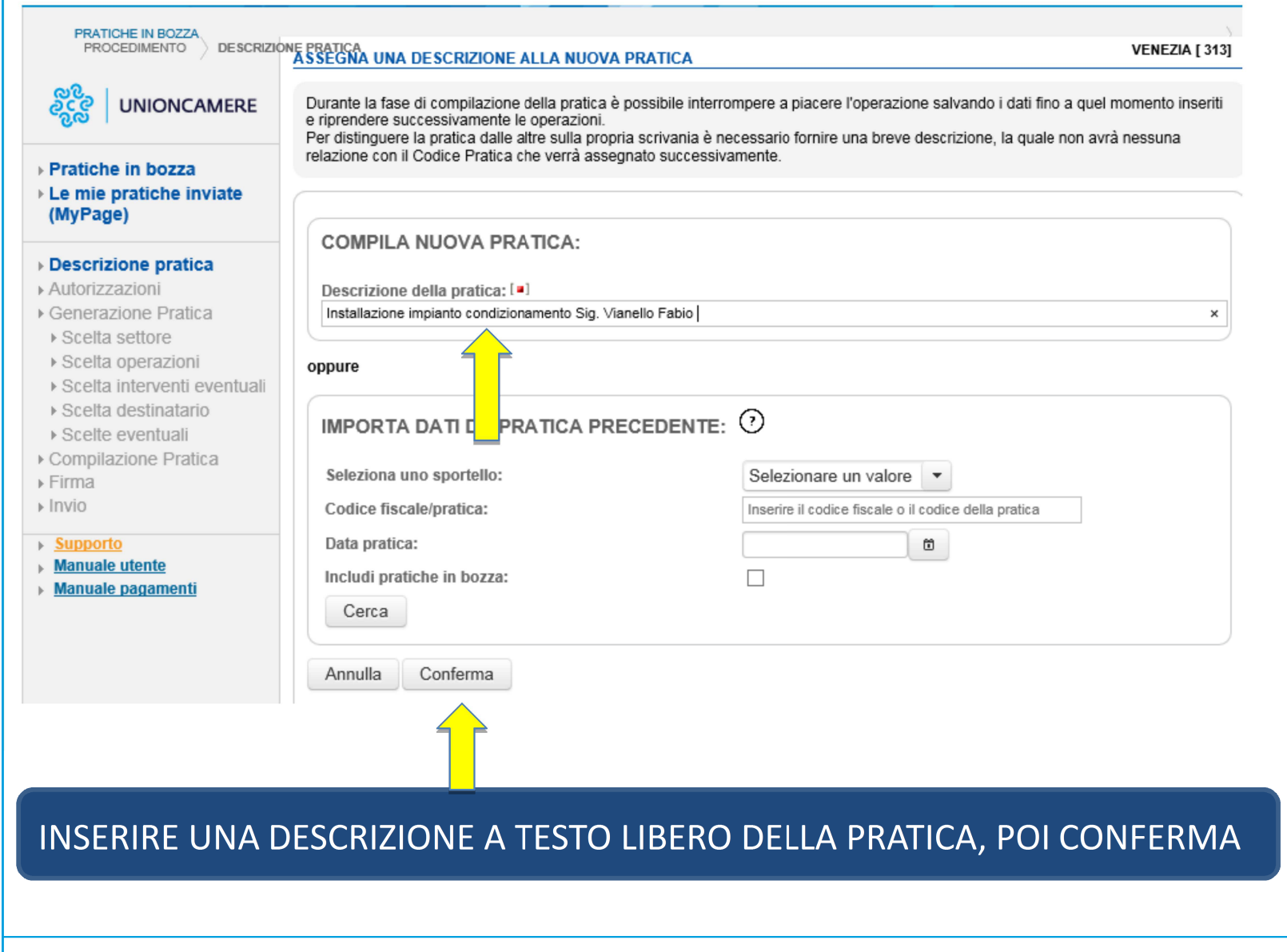

್ಧಾಂ<br>ಸ್ಥಾನ

CAMERA DI COMMERCIO<br>VENEZIA ROVIGO

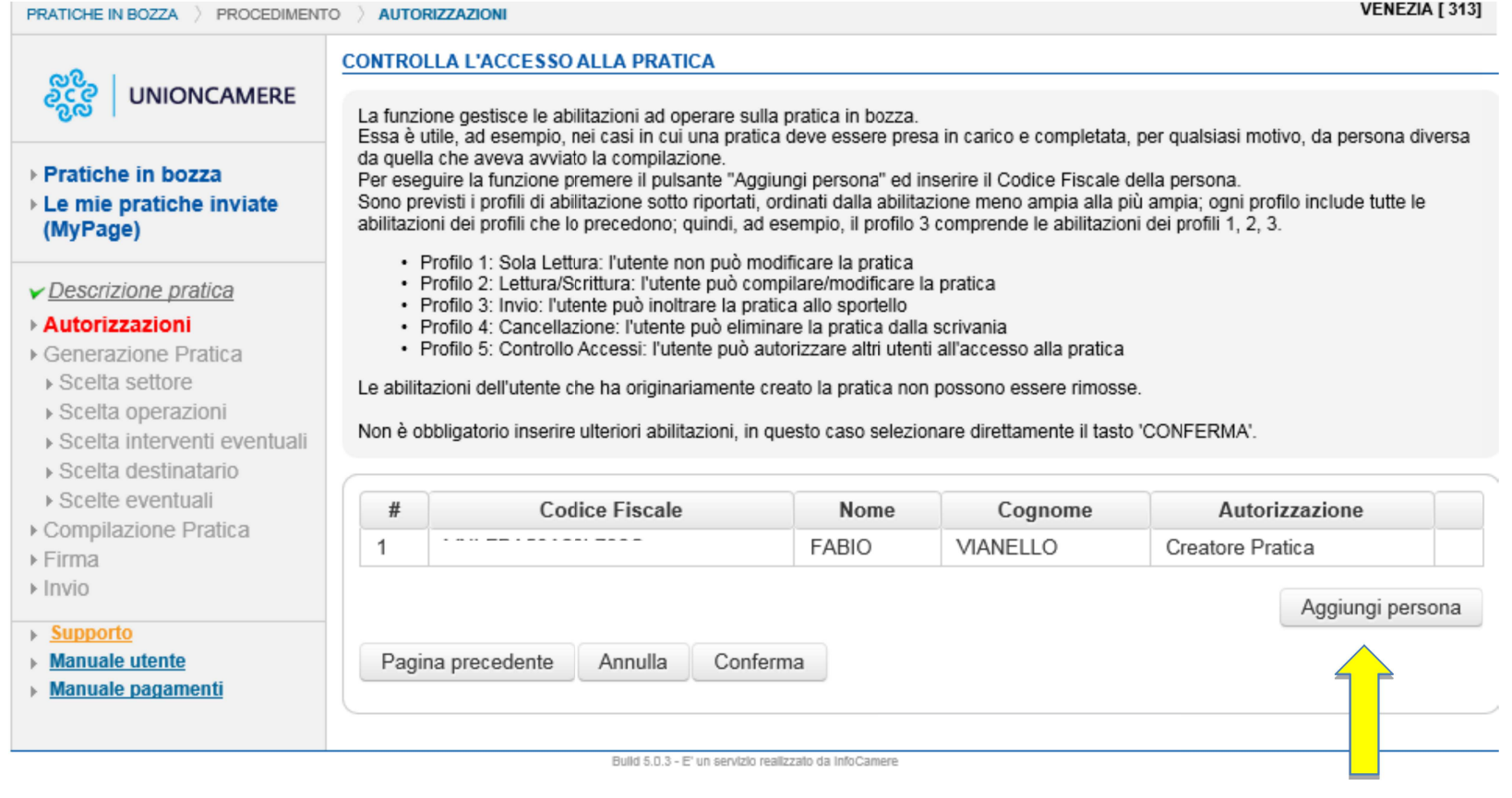

## VIENE PERMESSA LA COMPILAZIONE DELLA PRATICA DA PARTE DI PIU' SOGGETTI

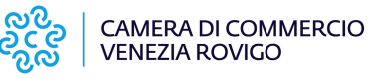

 $11$ 

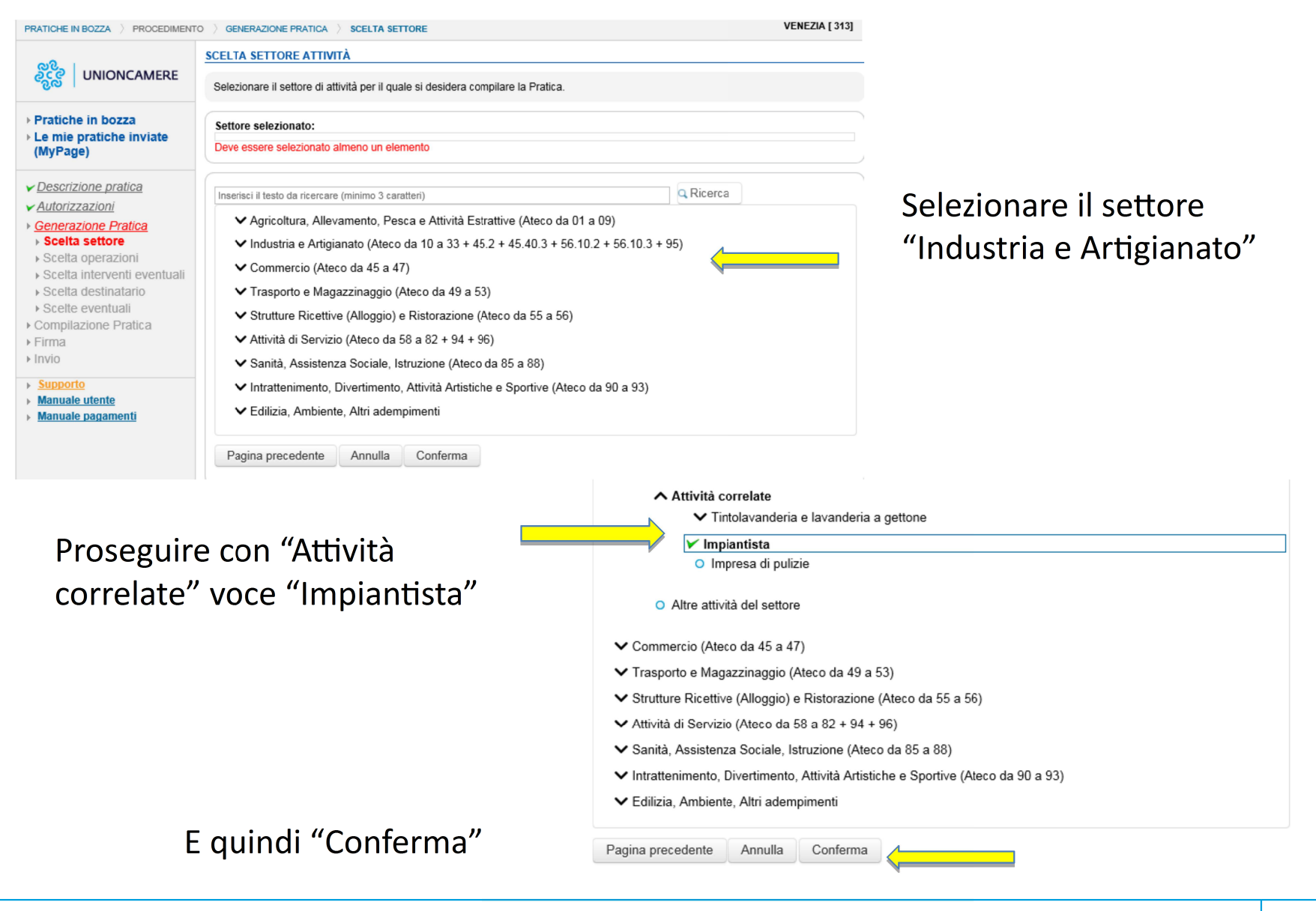

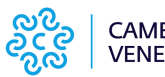

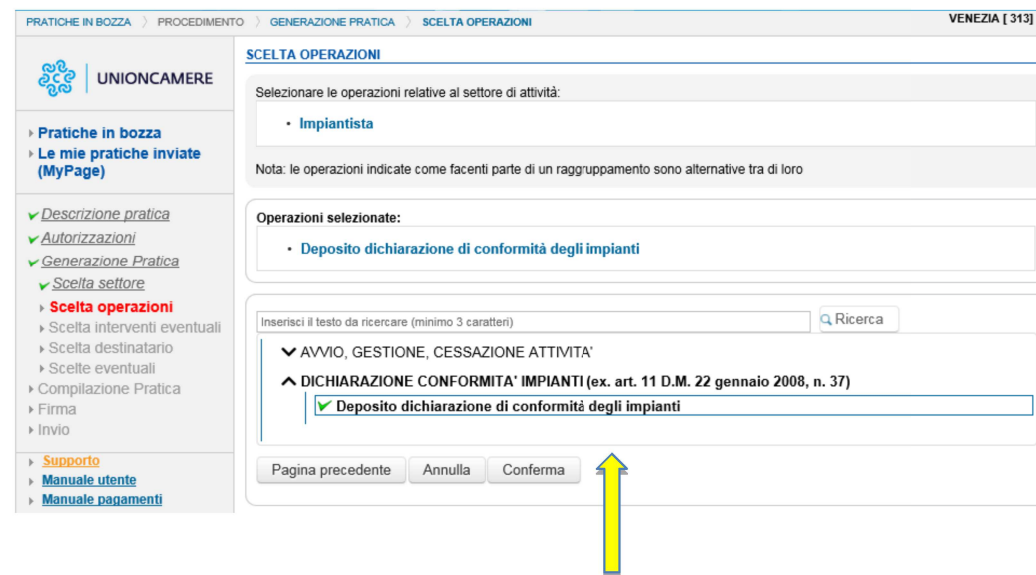

## Selezionare ora "DICHIARAZIONE CONFORMITA' IMPIANTI" -"Deposito dichiarazione di conformità degli impianti"

## Confermare il SUAP destinatario della pratica

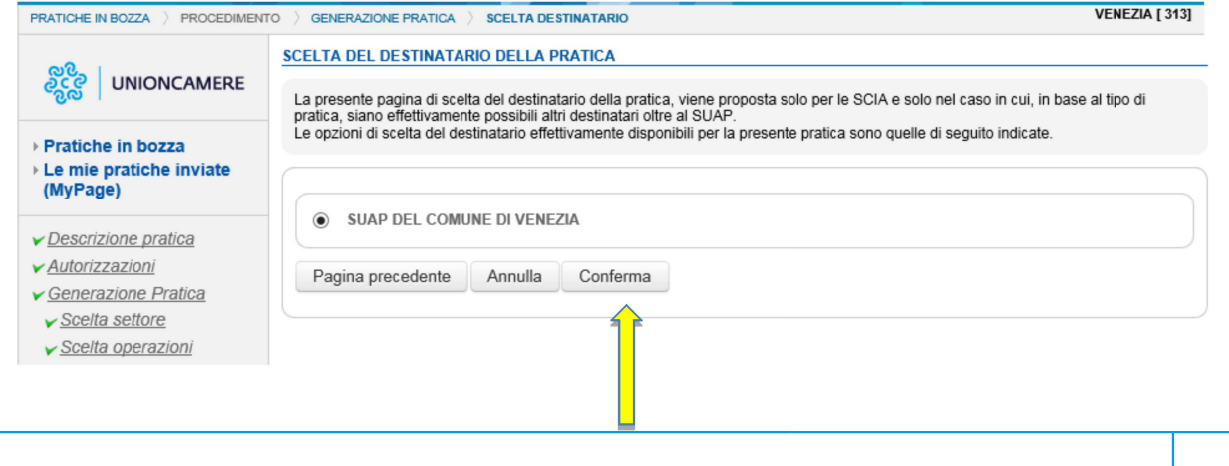

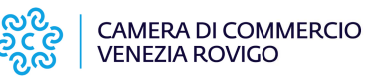

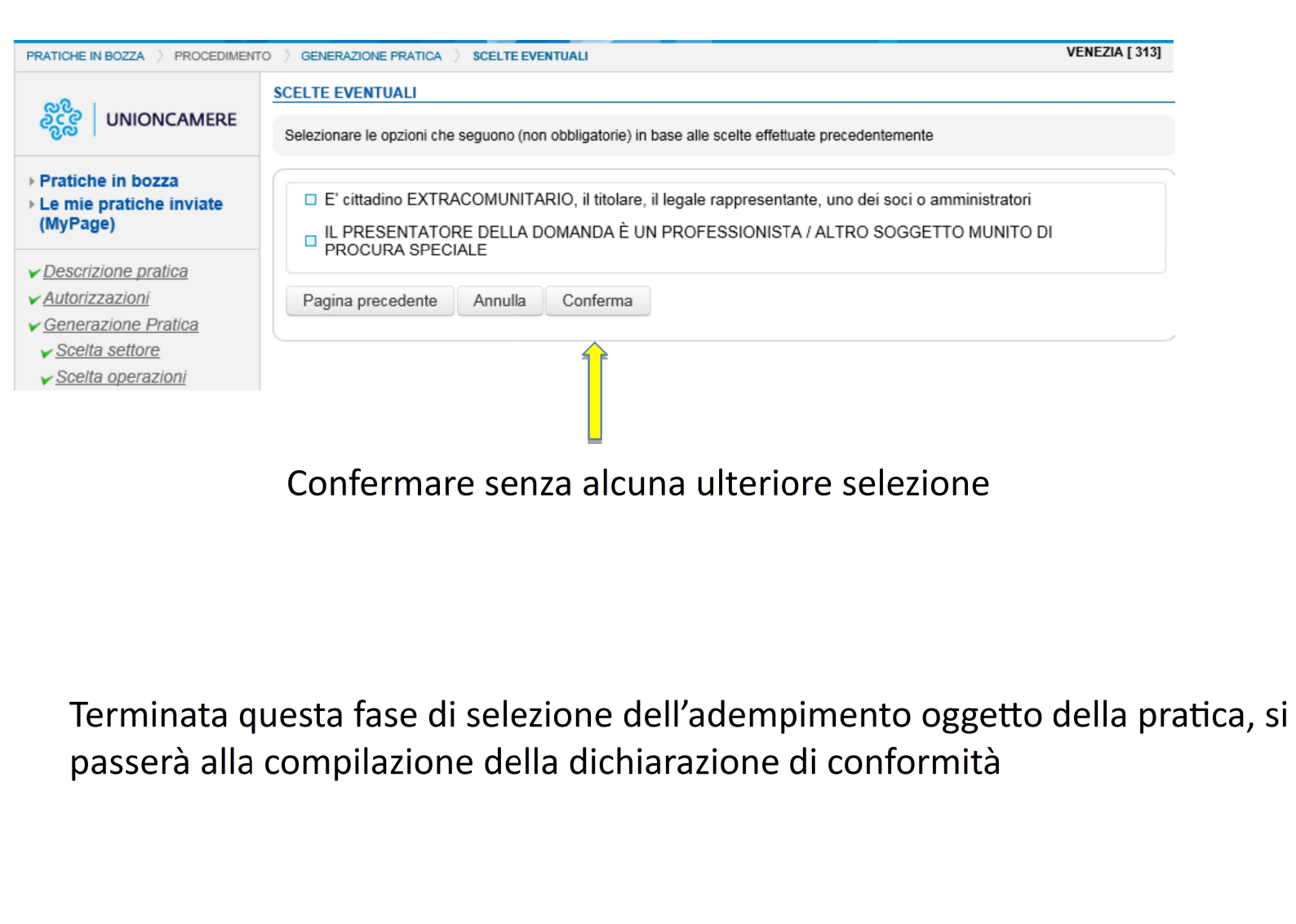

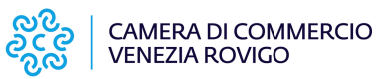

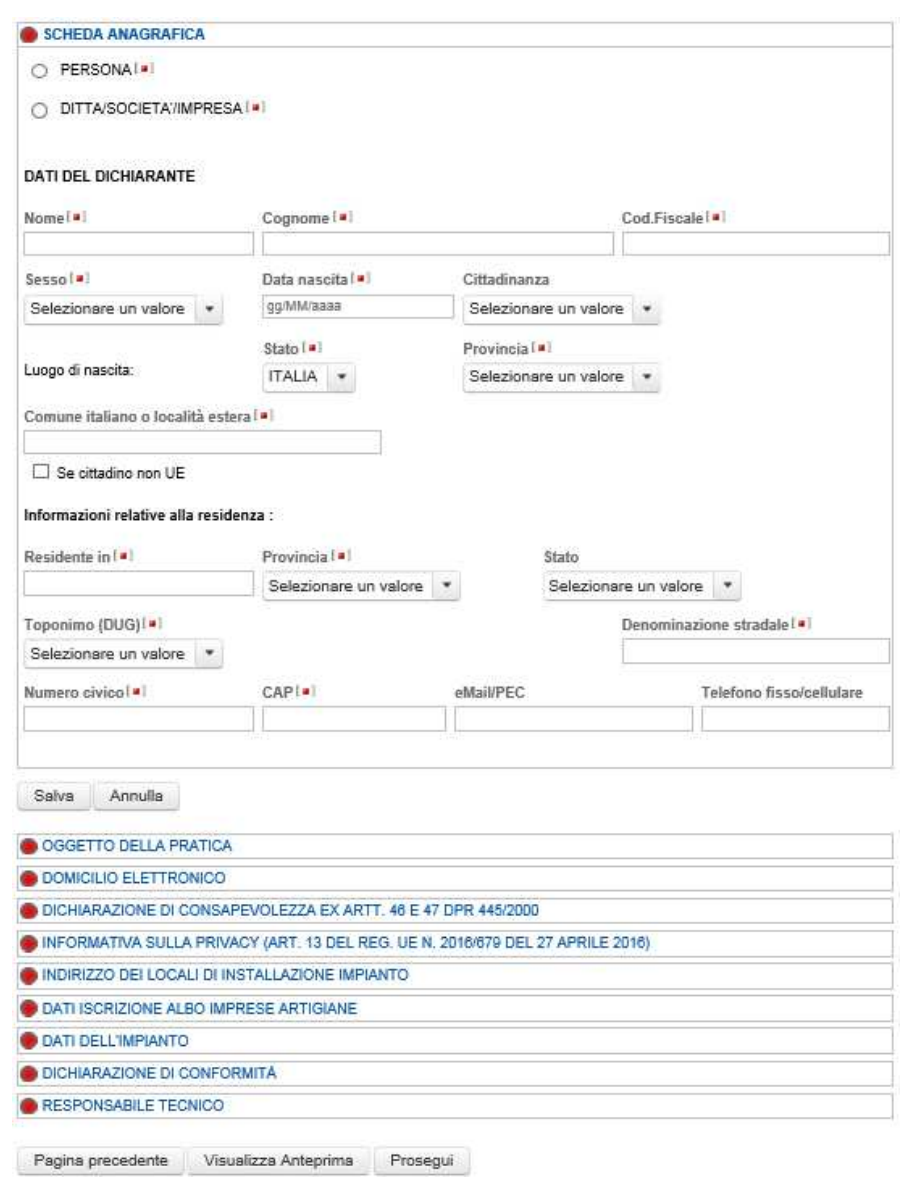

A questo punto verrà visualizzata l'intera struttura della pratica, evidenziando una serie di blocchi di dati, ognuno dei quali è monitorato da un "semaforo" che controllerà la corretta compilazione, che sarà segnalata da una spunta di color verde.

## **SCHEDA ANAGRAFICA** PERSONA<sup>[a]</sup> DITTA/SOCIETA/IMPRESA<sup>[a]</sup> ISCRITTA ALLA CCIAA [■] **Codice Fiscale** f a 1 80007650270 Recupera dati (compilare per effettuare il recupero dei dati dal registro imprese) Informazioni relative all'iscrizione al Registro Imprese

Per la compilazione della "SCHEDA ANAGRAFICA" selezionare  $|a|$ VOCA "DITTA/SOCIETA'/IMPRESA" - "ISCRITTA ALLA CCIAA" e quindi, successivamente all'inserimento del codice fiscale dell'impresa, utilizzare il pulsante "Recupera dati" al fine di inserire nei campi tutte le informazioni vari anagrafiche dell'impresa direttamente dall'archivio del Registro Imprese

#### VIA -

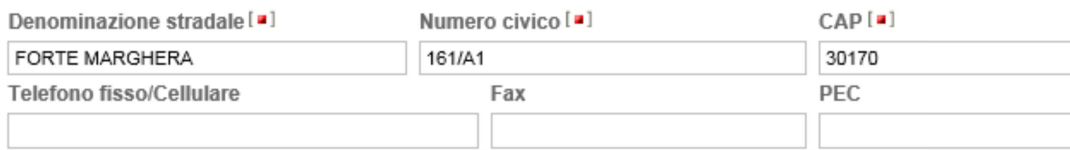

Annulla Salva

> Al termine dell'inserimento dei dati, e questo vale per ogni singolo blocco, effettuare il salvataggio tramite il pulsante "Salva". Terminata correttamente la compilazione di tutti i blocchi di dati, cliccare sul pulsante "Prosegui"

**CAMERA DI COMMERCIO VENEZIA ROVIGO** 

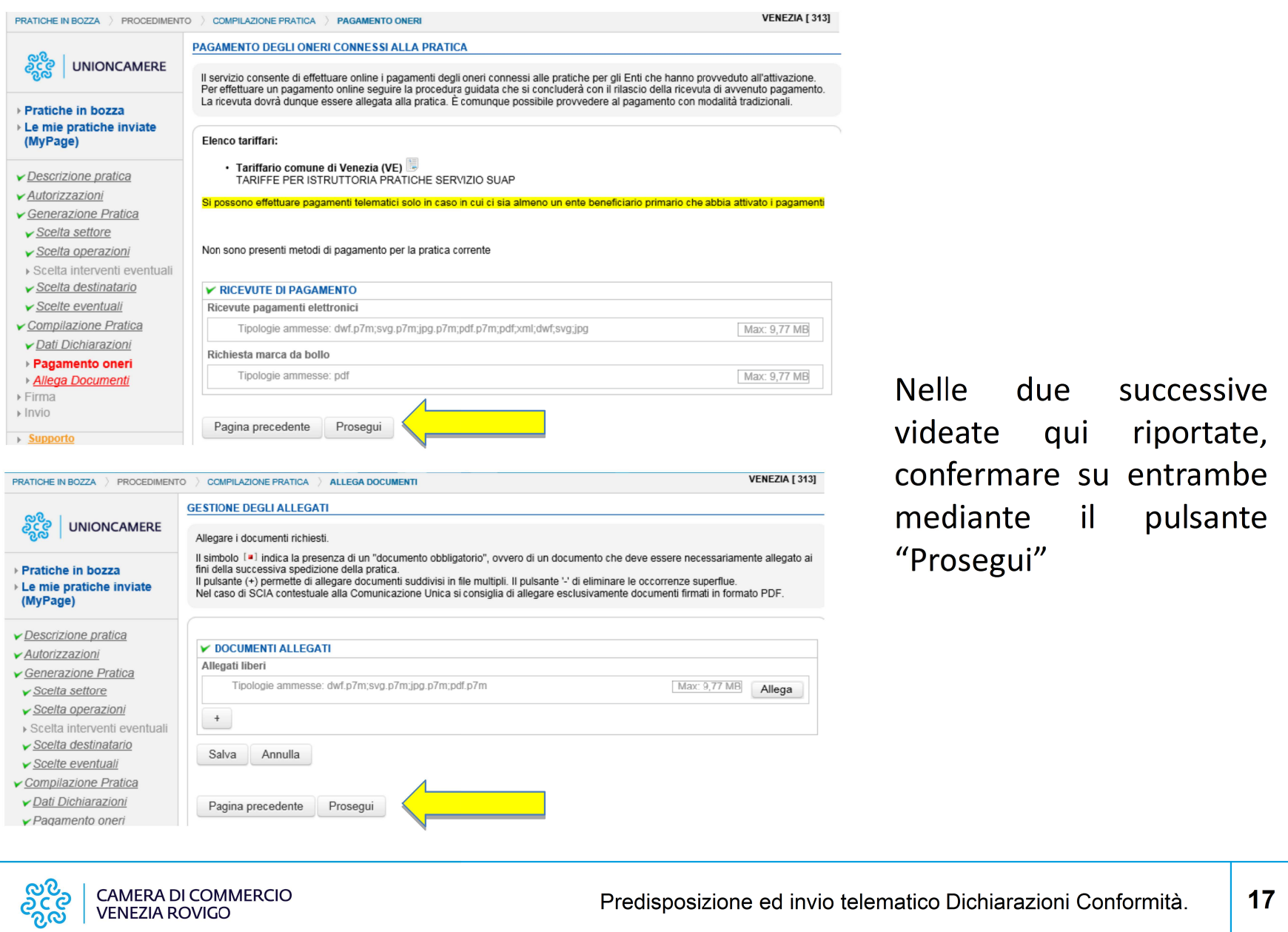

CAMERA DI COMMERCIO<br>VENEZIA ROVIGO

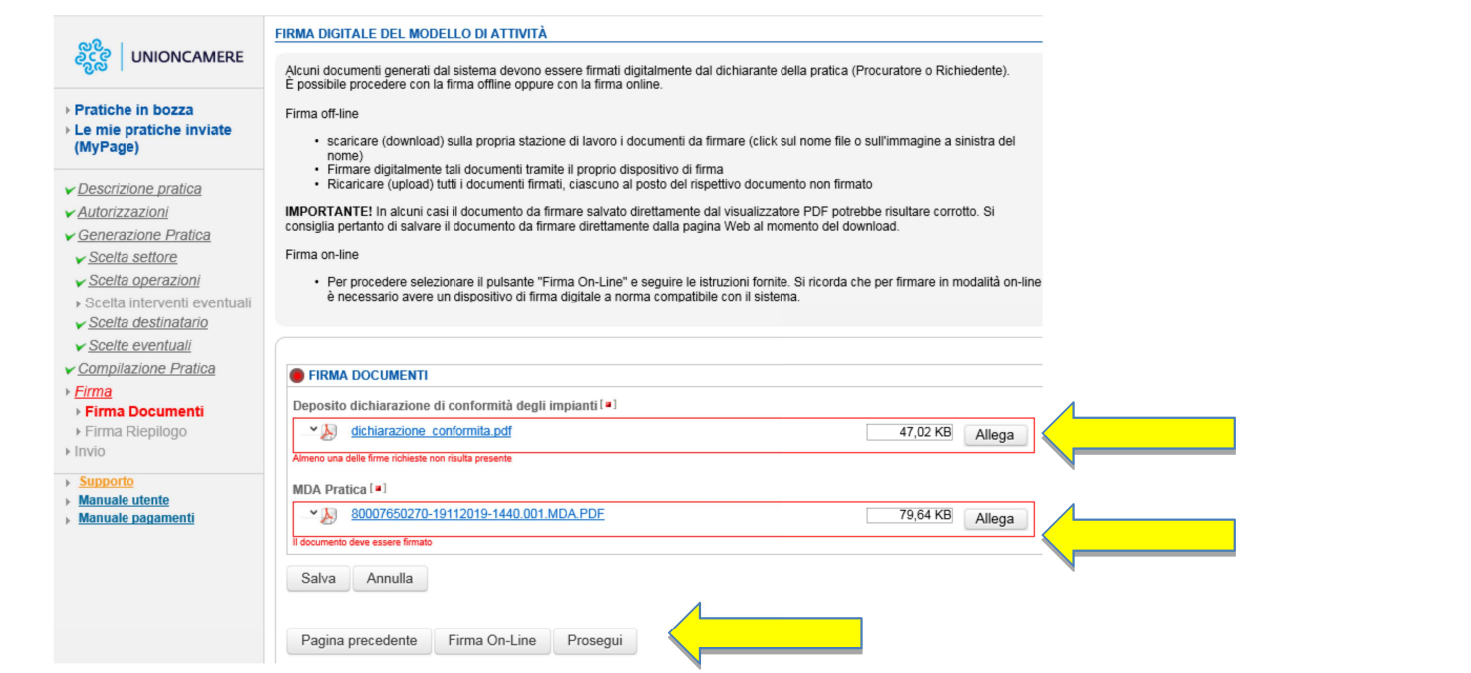

Vengono ora proposti i due file contenenti rispettivamente la dichiarazione di conformità impianti e la modulistica SUAP. Il file contenente la dichiarazione di conformità dovrà essere firmato digitalmente dal solo soggetto dichiarante nel caso in cui quest'ultimo sia anche il responsabile tecnico. Se queste due figure saranno due soggetti diversi, la dichiarazione di conformità dovrà essere firmata digitalmente da entrambi. Il sistema monitorerà la presenza delle firme digitali obbligatorie, e nel caso di verifica negativa segnalerà il relativo errore.

Nel caso si voglia utilizzare la procedura di "Firma On-Line" si veda quanto indicato

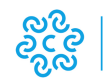

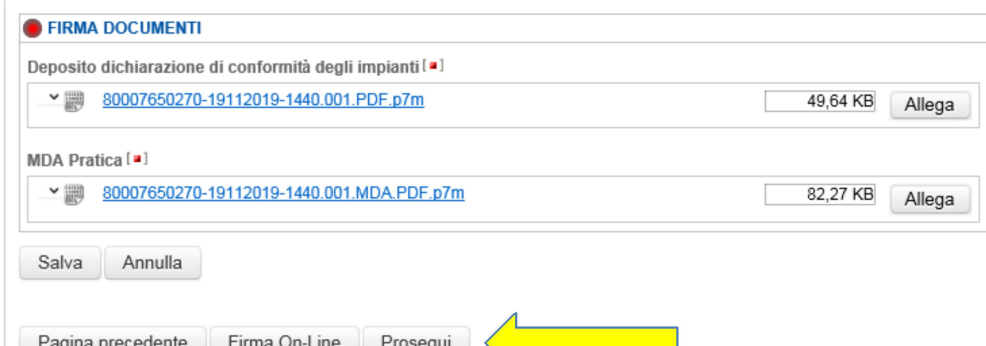

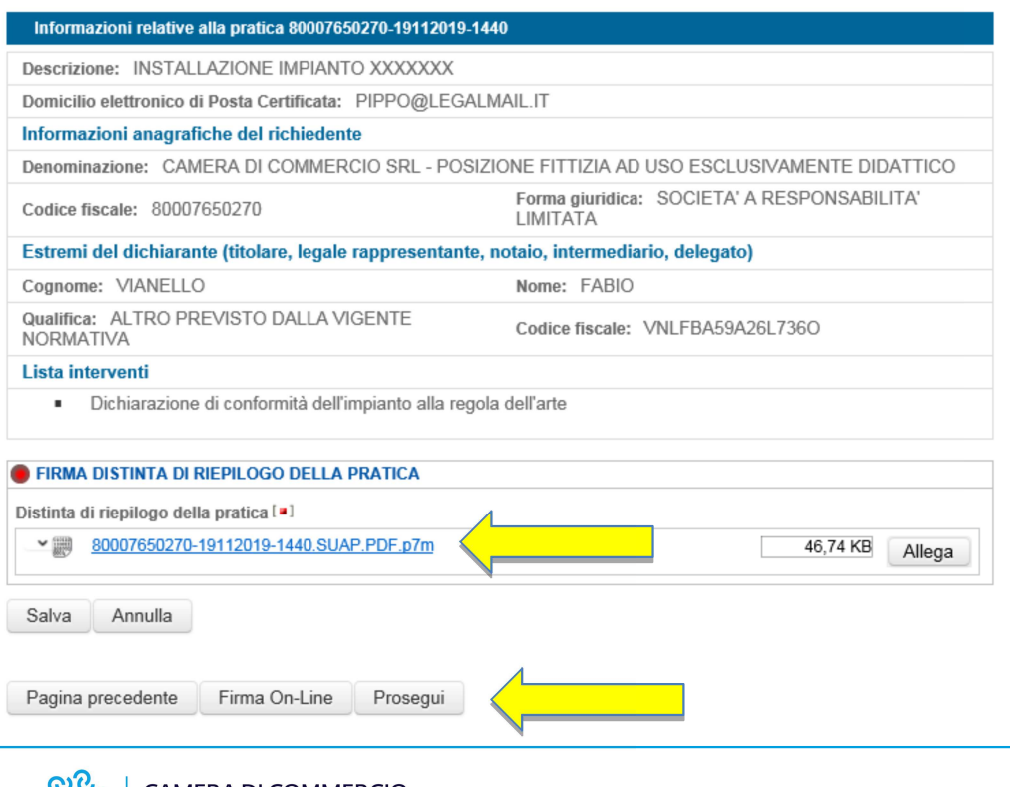

Superata la verifica della presenza delle firme digitali, cliccare sul pulsante "Prosegui" per passare alla visualizzazione e relativa firma digitale dell'ultimo file previsto, ovvero della distinta SUAP.

Confermare l'operazione sempre con il tasto "Prosegui"

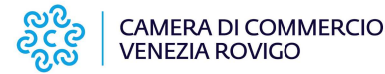

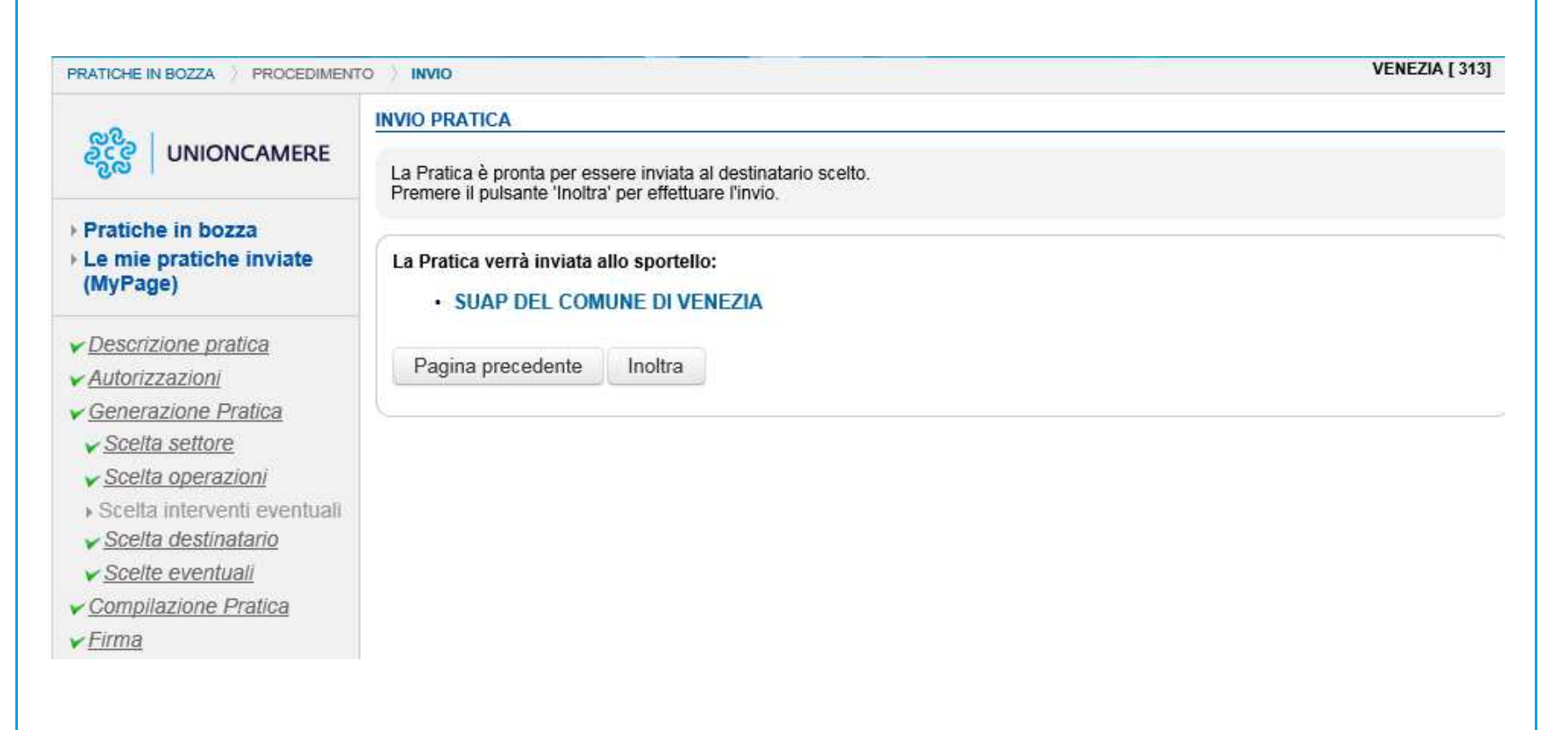

Ora la pratica è pronta per essere inoltrata al SUAP competente, che provvederà poi altrettanto ad inoltrarla allo Sportello Unico dell'Edilizia, il quale successivamente effettuerà l'invio di una copia alla Camera di Commercio dove è iscritta l'impresa impiantista

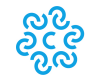

## **INFO E NUMERI UTILI**

#### **SITO INTERNET CAMERA DI COMMERCIO DI VENEZIA ROVIGO www.dl.camcom.it**

#### **PORTALE GOVERNATIVO SUAP**

**www.impresainungiorno.gov.it**

#### **LINK PRENOTAZIONE APPUNTAMENTO RILASCIO SPID**

**h'ps://www.dl.camcom.it/sonoimpresa/cosa-puo-servire-sono/richieste-online-ri/prenotazione-servizi-ri**

#### **PORTALE FIRMA DIGITALE-CNS**

**www.card.infocamere.it**

#### **CONTATTI CCIAA VENEZIA ROVIGO**

**Sportello Impresa Digitale: impresadigitale@dl.camcom.it** 

**SUAP: suapcciaa@dl.camcom.it**

**URP: urp@dl.camcom.it**

**Help Desk: www.dl.camcom.it/chat/helpdeskcciaave.aspx**

**PID: pid@dl.camcom.it**

**Centralino:** 041786111

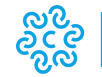